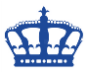

Es soll vorkommen das vergessen wird das SSL Zertifikat zu tauschen.

In ein paar kleinen Schritten ist dieser Missstand behoben.

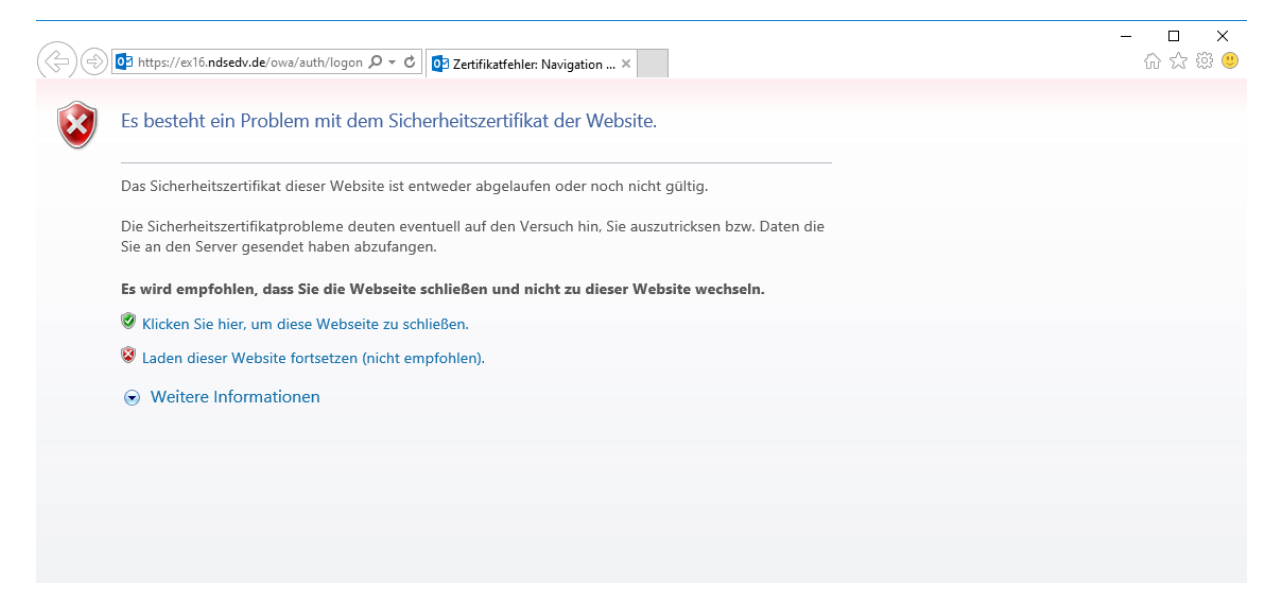

Hier sehen wir, dass das Zertifikat bereits ein paar Monate ausgelaufen ist.

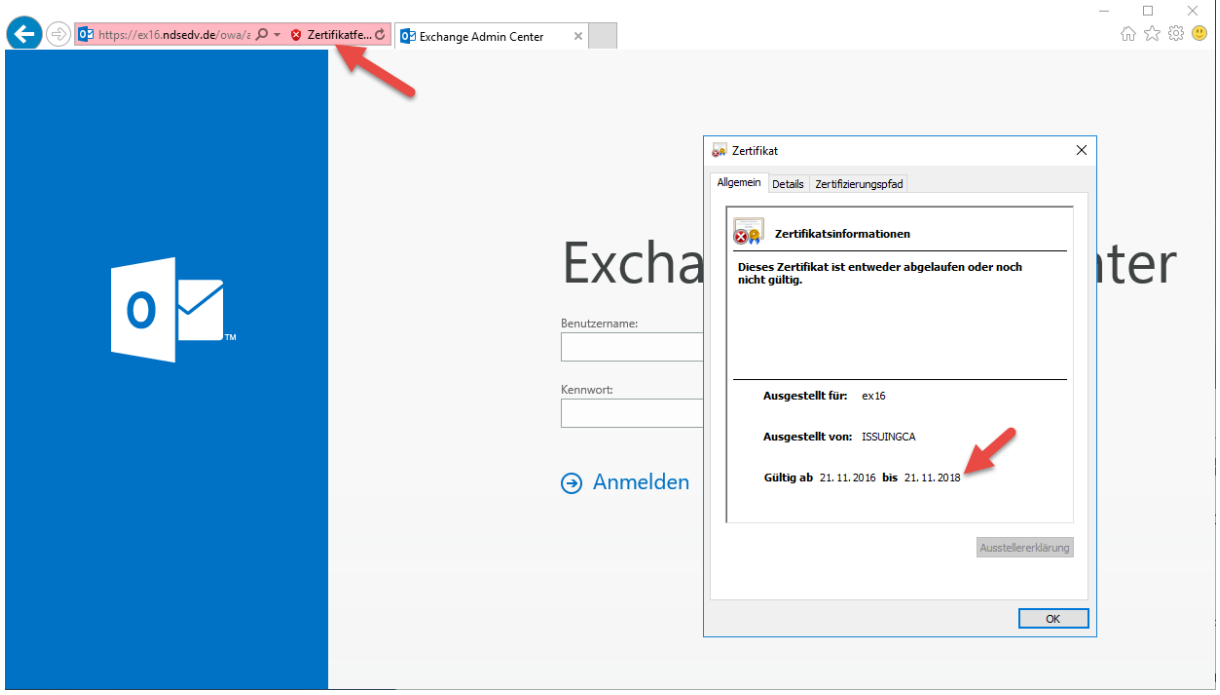

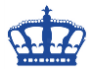

Zuerst ermitteln wir den Fingerprint des abgelaufenen Zertifikats und kopieren diesen in die Zwischenablage.

Get-ExchangeCertificate | Where {\$\_.IsSelfSigned -eq \$false} | FL FriendlyName,CertificateDomains,Thumbprint,NotAfter

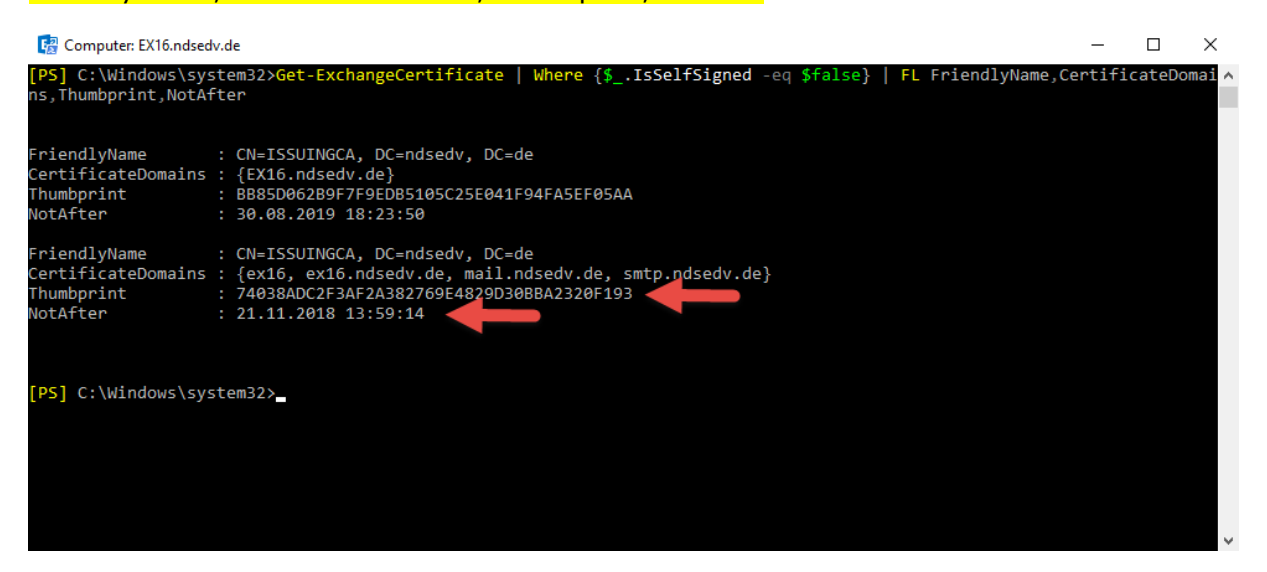

Danach erstellen wir auf Basis des alten Zertifikats einen neuen Request.

Get-ExchangeCertificate -Thumbprint HIEREINFÜGEN | New-ExchangeCertificate - GenerateRequest -RequestFile "\\ex16\c\$\users\NDS\desktop\certreq.txt" - PrivateKeyExportable:\$true E<sub>2</sub> Computer: EX16.ndsedv.de  $\Box$  $\times$ .<br>[PS] C:\Windows\system32>Get-ExchangeCertificate -Thumbprint 74038ADC2F3AF2A382769E4829D30BBA2320F193 | New-ExchangeCer<br>ificate -GenerateRequest -RequestFile "\\ex16\c\$\users\NDS\desktop\certreq.txt" -PrivateKeyExportabl 1T1Cate -GenerateRequest -Requestrile \\exio\c≱\users\NDS\desktop\certreq.txt -PrivateKeyexpor<br>Newe Sitzung für implizite Remotevorgänge des Befehls "Get-ExchangeCertificate" wird erstellt...<br>-----BEGIN NEW CERTIFICATE R MIIDzTCCArUCAQAWDzENMAsGA1UEAWWEZXgxNjCCASIWDQYJKoZIhvcNAQEBBQAD<br>ggEPADCCAQoCggEBAOcy0pr9ItF+K4GdbvpPoPoHTiXD6Nd2TsbgpR2CLBYFZfOA<br>JKeZQyxTf0kNK3yg/bWHm4AirpJ1+RirwdYRJop/v/02rcQAFJpJdsHgM5Y/F355<br>3n5AjjDipudOuSy/a5UlMB21ICF -<br>DgYDVR0PAQH/BAQDAgWgMD8GA1UdEQQ4MDaCBGV4MTaCDmV4MTYubmRzZWR2LmRl<br>gg5tYWlsLm5kc2Vkdi5kZYIOc210cC5uZHNlZHYuZGUwDAYDVR0TAQH/BAIwADAd ggstrwistmskizykdisk2riotziottsdzhmizhrdzdowbArbynorAgn;bAIwAbAd<br>BgNVHQ4EFgQUSCyXtvUy9yke9g0QtsfL0GvILmkwDQYJKoZIhvcNAQEFBQADggEB ruvnugsermusjuvnar astronomining osvinegetset in osvinensara isotnomisuo<br>98DXVHtU4I2vCpInAkrnNybdkBO2DORO76nu8DYnP6J59GrM++FiranEHRC/+9Ip<br>BnDdeJDtxO/aZ+BgiV26gnJXnlrMOTrq9Z2O6ZgimqW4k11WZvTotElHUHa3tLps [PS] C:\Windows\system32>

Übergeben den Request an die CA und lassen diesen signieren.

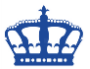

Nachdem wir das neue Zertifikat erhalten haben importieren wir es.

Import-ExchangeCertificate -FileName "\\ex16\c\$\users\NDS\desktop\ex16.cer" - PrivateKeyExportable:\$true

Kopieren den Fingerprint des neuen Zertifikats in die Zwischenablage und fügen diesen in den nächsten Befehl ein.

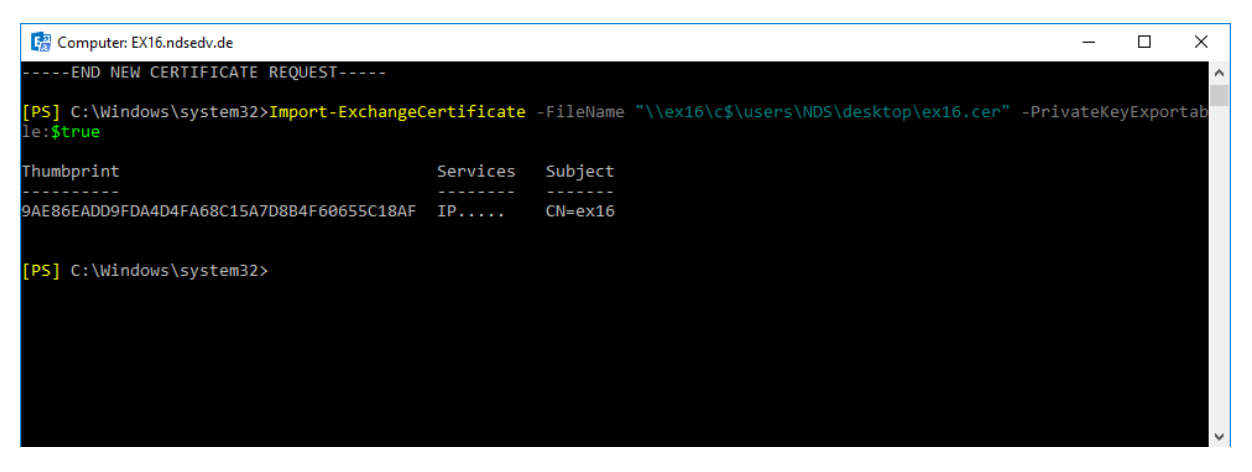

Mit diesem Befehl binden wir das neue Zertifikat an die Services.

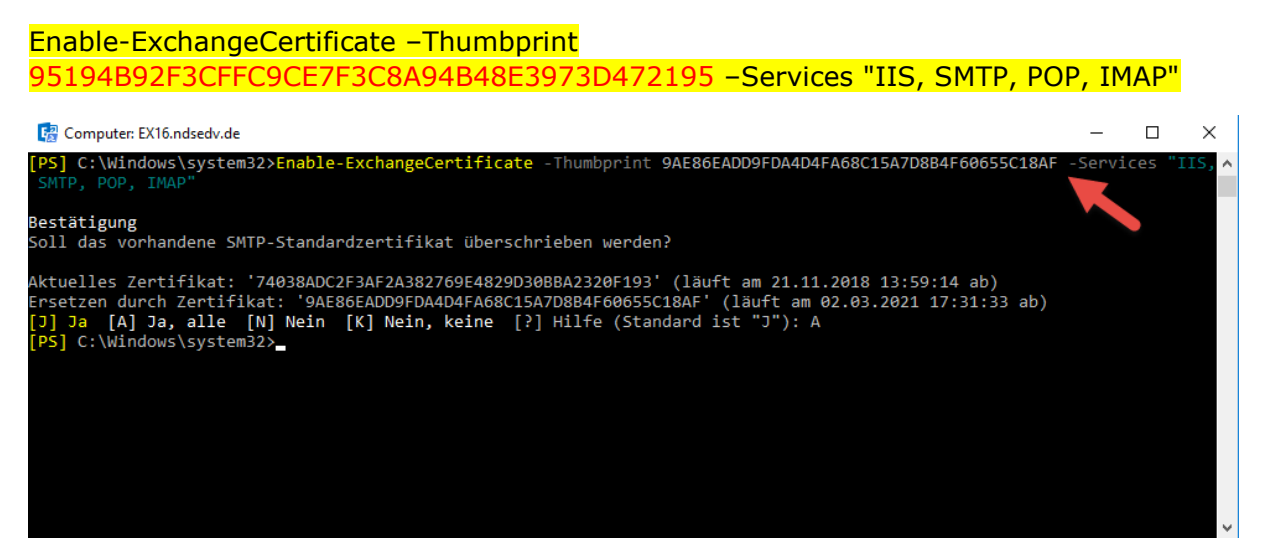

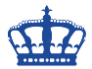

Lassen uns nun noch einmal die Zertifikate anzeigen und kopieren den Fingerprint des abgelaufenen Zertifikats in die Zwischenablage.

Get-ExchangeCertificate | where {\$\_.IsSelfSigned -eq \$false} | Format-List FriendlyName,Thumbprint,NotAfter,Services

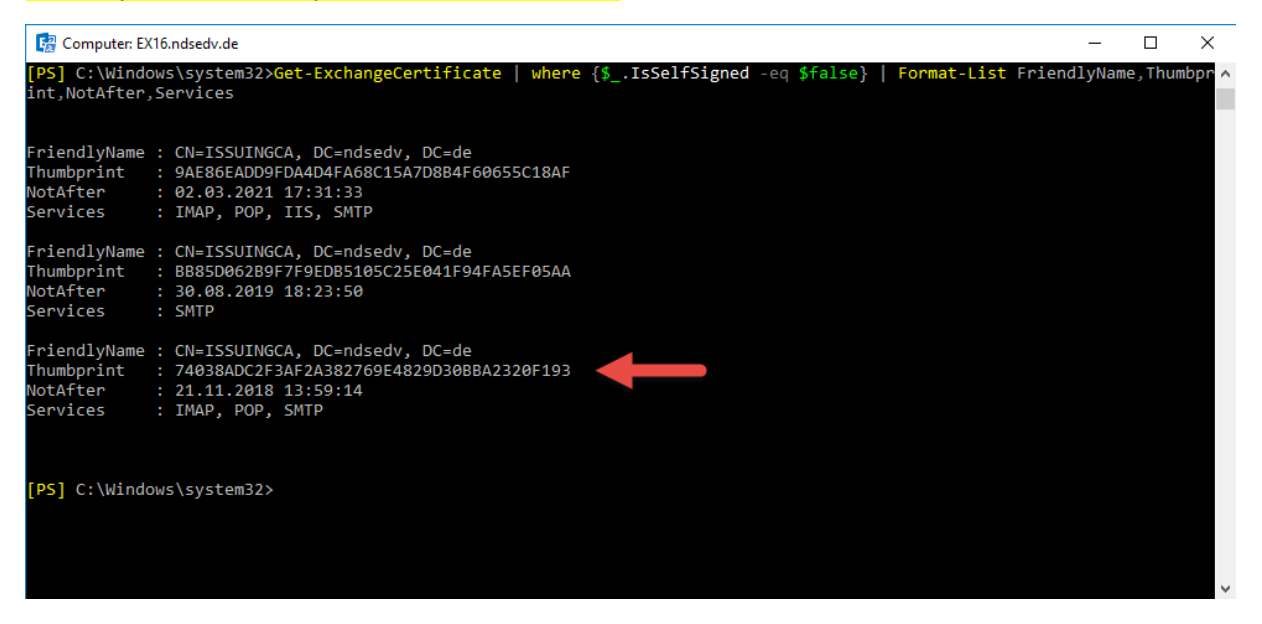

Dieser Befehl löscht das alte Zertifikat. Bitte erst löschen nachdem die ECP das erste Mal wieder aufgerufen wurde.

### Remove-ExchangeCertificate -Thumbprint 559642FCD3DD4769D79A457D11875AF9E6E49F3C

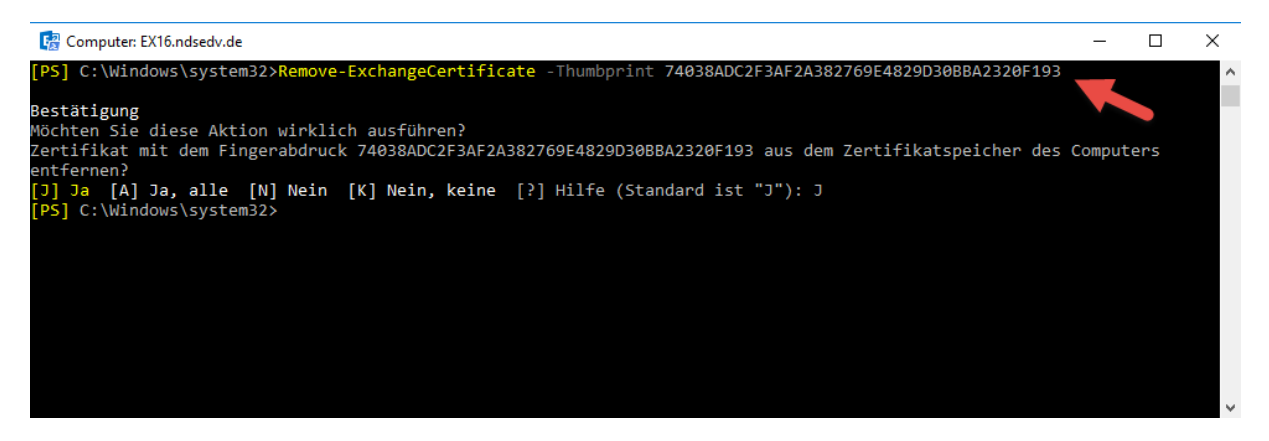

#### Neustart des IIS durchführen.

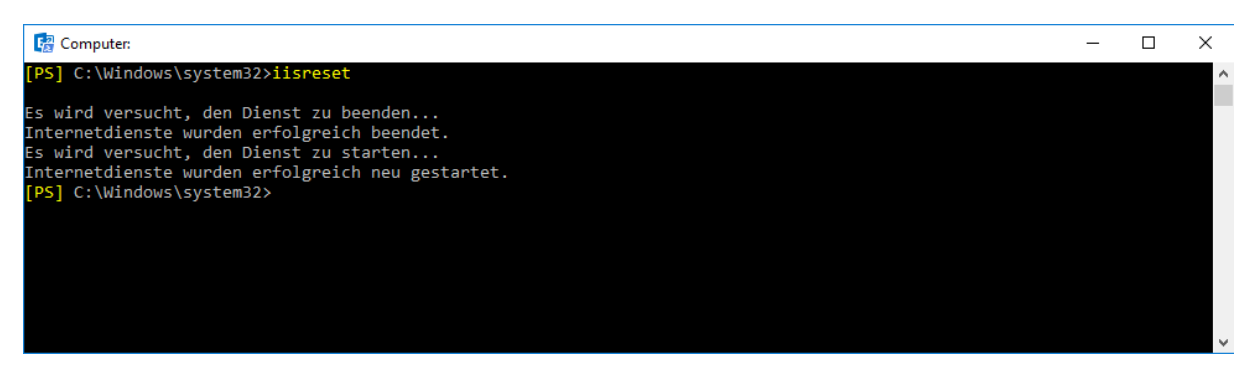

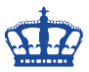

Das alte Zertifikat wurde gegen das neue ausgetauscht.

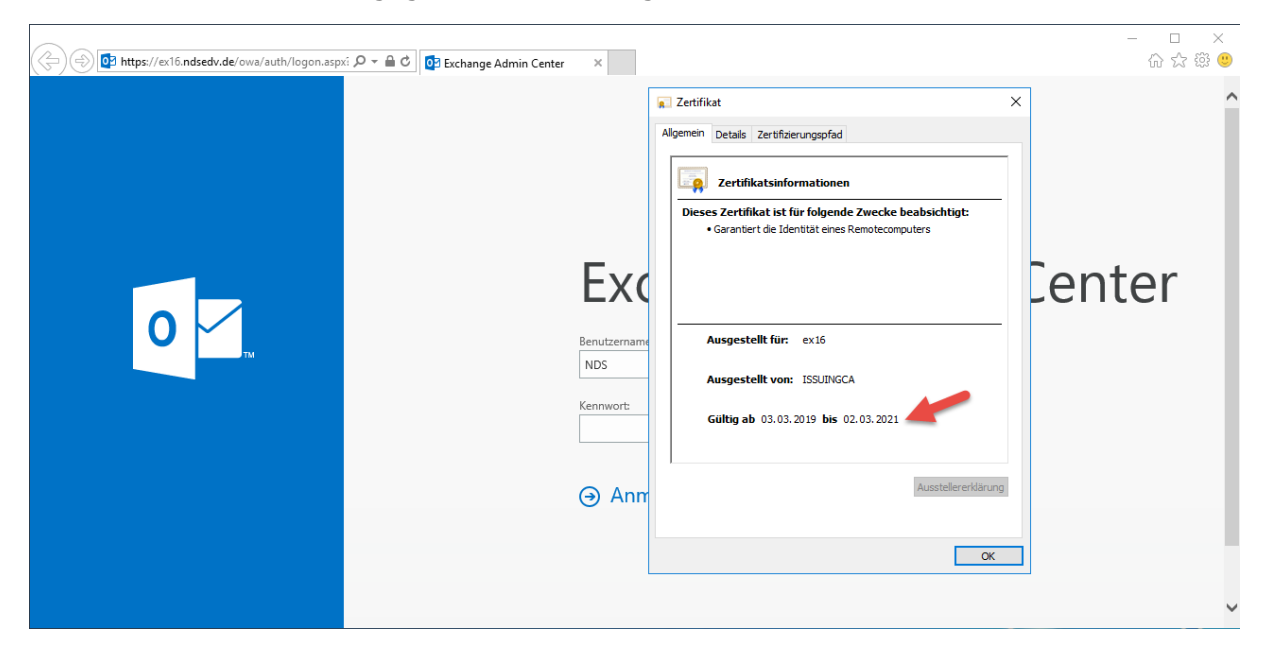